# **ب رنامج التحليل اإلحصائي** SPSS

# FrequenciesIn SPSS

[https://library.wpu.edu.sy/?page\\_id=7028&lang=ar](https://library.wpu.edu.sy/?page_id=7028&lang=ar) : اإلنترنت على الدورة رابط

[https://library.wpu.edu.sy/?page\\_id=7019&lang=ar](https://library.wpu.edu.sy/?page_id=7019&lang=ar) :المزيد من الدورات التدريبية

[Waseem.ramadan@wpu.edu.sy](mailto:Waseem.ramadan@wpu.edu.sy) :استفسار ألي

**جدول المحتويات**

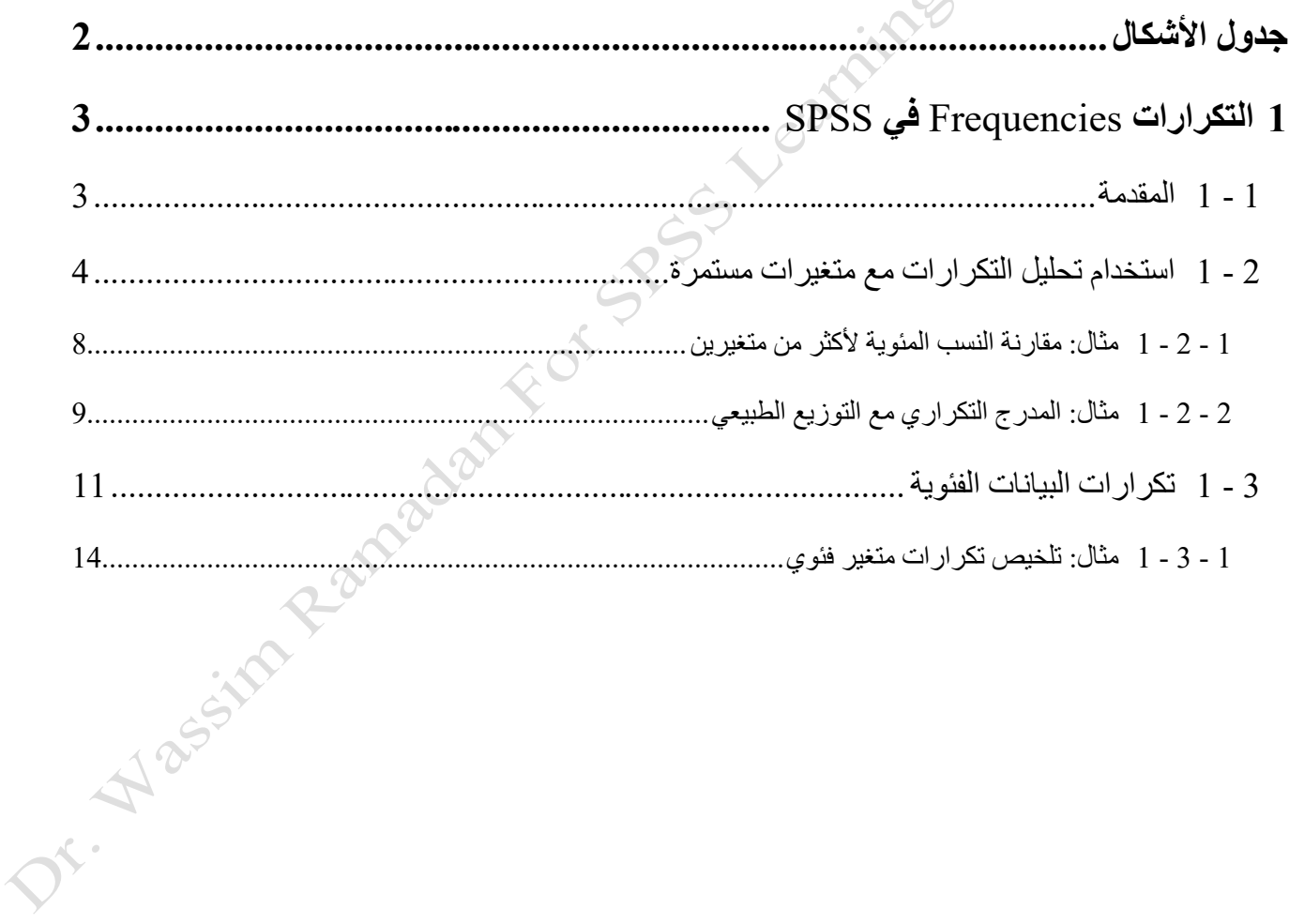

# <span id="page-1-0"></span>**جدول األشكال**

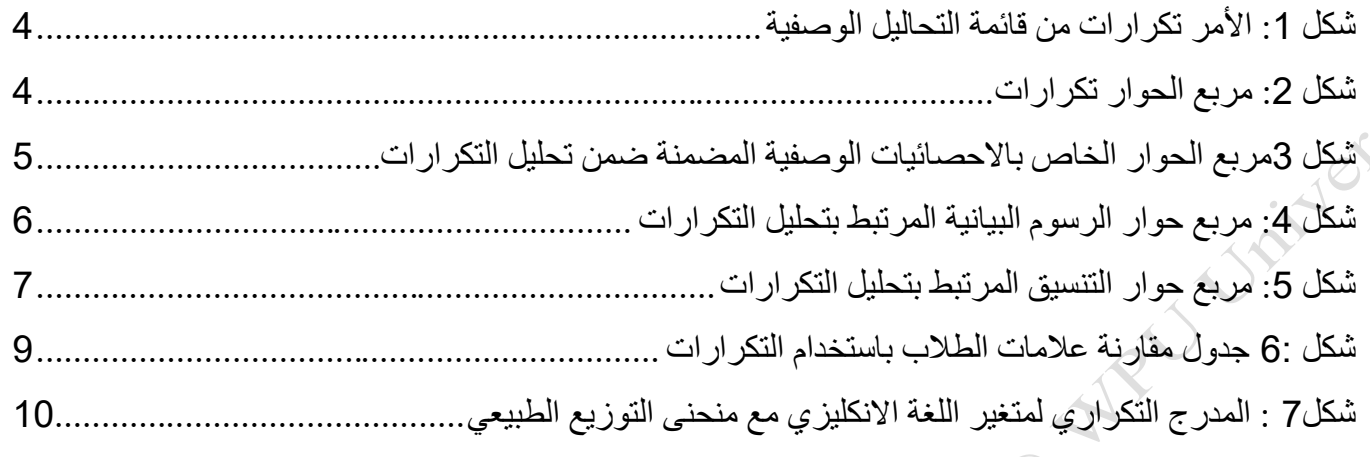

# <span id="page-2-0"></span>**1 التكرارات** Frequencies **في** SPSS

إحصـــائيات وصـــفية لمتغير رقمي واحد (التكرارات): عند تطبيقه على متغيرات المقياس ، يمكن أن يحســب تحليل التكرارات في SPSS الأرباع والنسب المئوية والإحصـاءات الموجزة الأخرى .ويمكنه أيضـاً إنشـاء الرسوم البيانية مع مدرج تكراري مع رسم مخطط للتوزيع الطبيعي التقديري على الرسم البياني .

<span id="page-2-1"></span>**1 - 1 المقدمة** 

عند تلخيص المتغير ات الكمية (المستمر ة / أو الفاصلة العشرية/ أو النسبة) ، فإننا مهتمون عادةً بأسئلة مثل:

- ما هو "مركز" البيانات؟ أي المتوسط Mean والوسيط Median
- ما مد انتشار البيانات؟ االنحراف المعياري Deviation Standard / التباين Variation
- ما هي حدود البيانات؟ الحد األدنى Minimum ، الحد األقصى maximum ؛ القيم المتطرفة Outliers
- ما هو "شكل" التوزيع؟ هل هو متماثل أو غير متماثل؟ هل يتم تجميع القيم في الغالب حول المتوسط ، أم أن هناك العديد من القيم في "ذيول" التوزيع؟

في SPSS، يتم اسـتخدام تحليل التكرارات عادةً على المتغيرات الفئوية ، ولكنه يحتوي أيضــاً على إعدادات خاصــة يمكن تطبيقها على المتغيرات الرقمية المساتمرة .على وجه الخصاوص ، يمكن أن يحساب تحليل التكرارات النساب المئوية التي لم يتم تضـــمينها بخلاف ذلك في التحليلات الوصــــفية Descriptives أو مقارنة المتوســـطات Compare Means أو استكشاف المتغيرات .procedures Explore. يمكن أن يحسب تحليل التكرارات اإلحصائيات التالية لمتغير واحد أو أكثر:

- N valid responses
- N missing responses
	- **Mean**
	- Standard deviation
		- **Variance** 
			- Sum •
		- Minimum •
		- Maximum
			- Range •
		- Skewness
			- **Kurtosis**
			- Median
- Quartiles (25th, 50th, 75th percentiles)
	- **Percentiles** 
		- Mode

يمكن أن ينتج عن تحليل التكرارات رسوم بيانية مع أو بدون توزيع طبيعي متراكب على الرسم البياني.

Jr. Nassing Ramadan

<span id="page-3-0"></span>**1 - 2 استخدام تحليل التكرارات مع متغيرات مستمرة** 

### <span id="page-3-1"></span>. **Analyze > Descriptive Statistics > Frequencies**

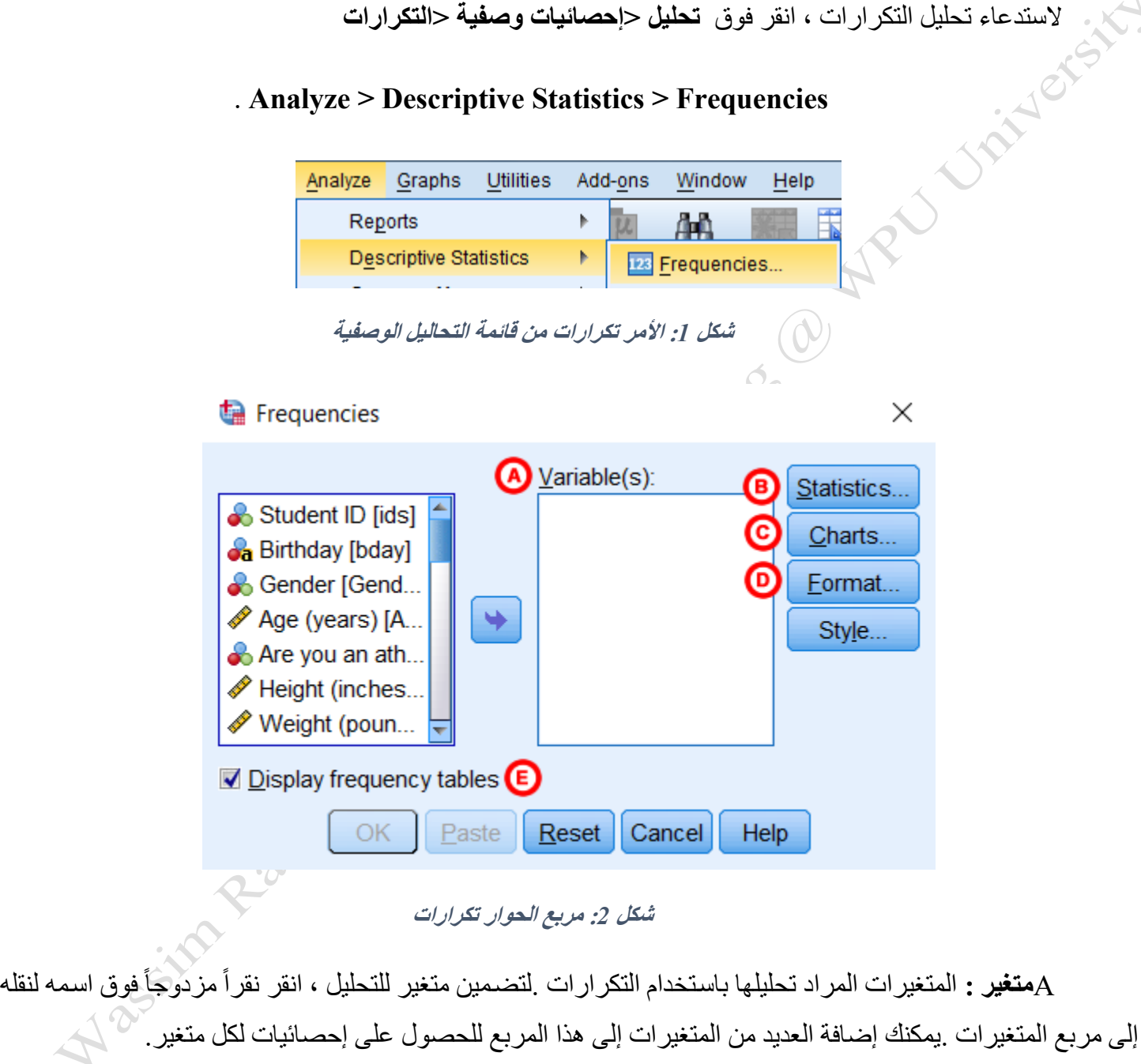

<span id="page-3-2"></span> B**اإلحصاااائيات :**يفتح التكرارات : نافذة اإلحصاااائيات ، والتي تحتوي على إحصاااائيات وصااافية متنوعة ، مع مها مناسب للمتغير ات الر قمية المستمر ة.

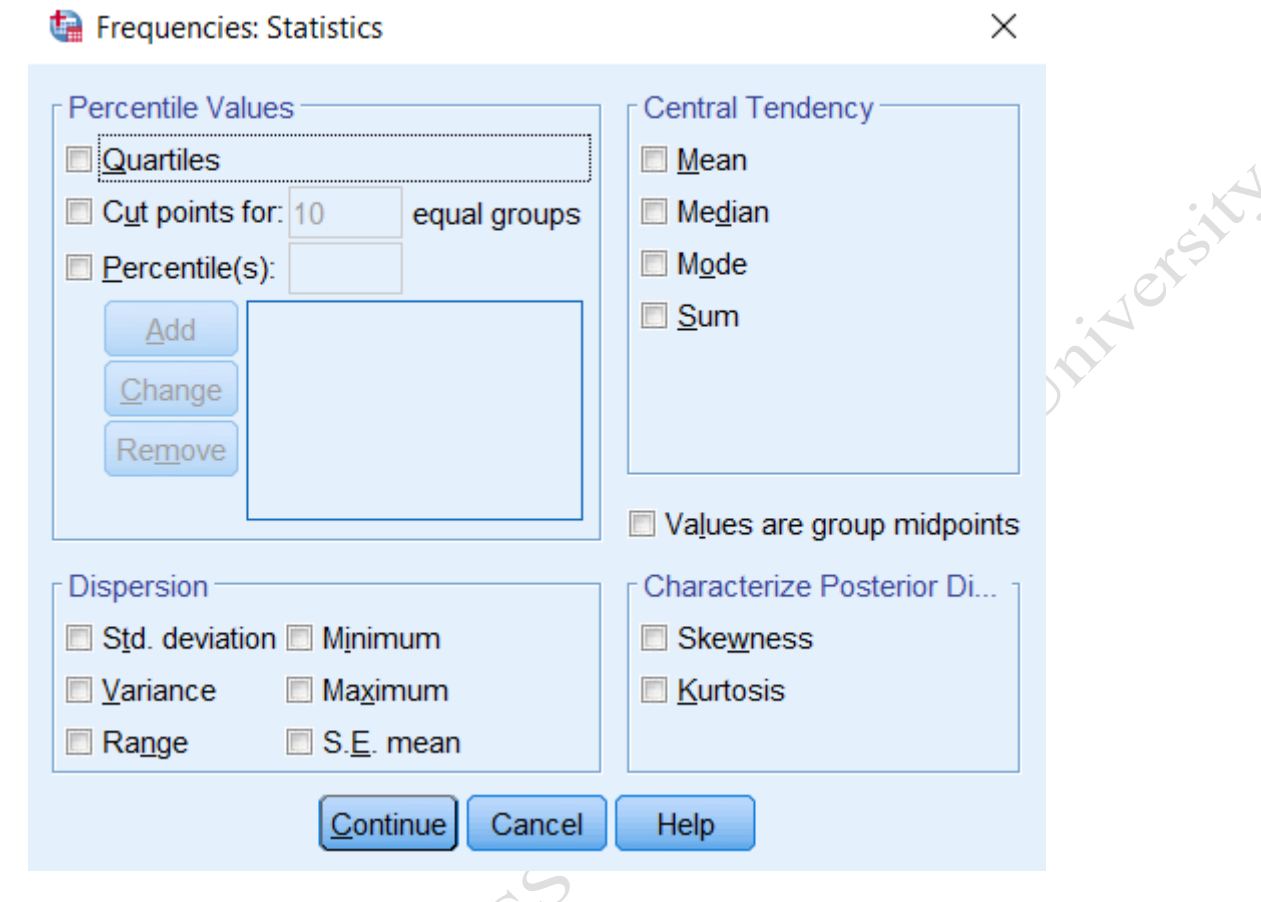

<span id="page-4-0"></span>**شكل** *3***مربع الحوار الخاص باالحصائيات الوصفية المضمنة ضمن تحليل التكرارات** 

مع م اإلحصاااتات في أقسااام **النزعة المركزية** ,**Tendency Central**، و **التشاات Dispersion** ، و **التوزيع Distribution** هي ىيارات صاالحة للمتغيرات المساتمرة .االساتثنات الوحيد هو **الوسا Mode** ، الذي نادرا ما يحتوي على تفسير مفيد للحالات التي تنطوي على متغيرات مستمرة .معظم هذه الإحصـائيات متطابقة مع تلك التي يمكن الحصـول عليها باســتخدام Descriptives, Compare Means, or Explore ، لذلك لن يتم تغطيتها مرة أخرى هنا .أحد الاســتثناءات الملحوظة لذلك هو مجموعة ا**لقيم المئوية P**ercentile Values ، وهي فريدة من نوعها لتحليل التكرارات:

- و **الشريحة الربعية Quartiles** تنتج الربيعيات األول والثاني، والربعية الثالثة )أي النسب المئوية لل،25 ،50 و ،75 على التوالي(.
- وىيار **نقطة قص ل <sup>ن</sup> مجموعات متساوية groups equal** *n* **for points Cut** سوف يقسم مجموعة البيانات إلى <sup>ن</sup> مجموعة متساوية الحجم وتقديم تقرير عن النسب المئوية .على سبيل المثال ، إذا قام المستخدم بتحديد 5 = n ، فإن الناتج عن النسب المئوية 20 و 40 و 60 و 80 .أو ، إذا حدد المستخدم10 = n ، فإن الناتج سيبلغ عن النسبة المئوية العاشرة ، العشرين ، الثالثين ، ... ، التسعين.
- و **النسب المئوية Percentiles** يسمح الخيار للمستخدم بتحديد النسب المئوية الدقيقة .يجب إدىال المئويات كأرقام صحيحة.

يمكنك تحديد أكثر من خيار في مجموعة القيم المئوية .إذا نتج عن اختيار اتك معلومات متداخلة ، فلن تتم طباعة هذه المعلومات مرتين.

**مالحظة :**إن **القيم هي نقاط منتصف المجموعة midpoints group are Values** وينبغي اىتيار هذا المربع فقط عندما تمثل قيم البيانات الخاصــــة بك نقطة الوســـط في نطاق الاختيار . على ســبيل المثال ، قد يكون هذا هو الحال إذا كنت قد قمت بترميز عمر أي شـــخص يتراوح عمره بين 30 و 39 عاماً كـــــــــ 35 .غالباً ما يرتبط هذا الموقف بالمتغيرات الفئوية الترتيبية.

**C الرسااوم النيانية Charts** : يفتح نافذة الرسااوم البيانية ، والتي تحتوي على ىيارات رسااومية مختلفة .تتضاامن الخيارات المخططات الشاريطية charts bar والمخططات الدائرية charts pie والمدرج التكراري **Histograms**. **والذي** هو الخيار الوحيد المناســب للمتغيرات المسكتمرة ٪ يجب *أبدأ* اســتخدام المخططات الشـــريطية والمخططات الدائرية مع المتغير ات المســتمر ة .إذا طلبت رســماً بيانياً ، فســيؤدي خيار إ**ظهار منحنى التوزيع الطبيعي على الرســم البياني** إلى وضــع منحني يمثل التوزيع الطبيعي أعلى الرسم البياني الخاص بك ، مما قد يكون مفيداً عند تقييم التوزيع الطبيعي للمتغير.

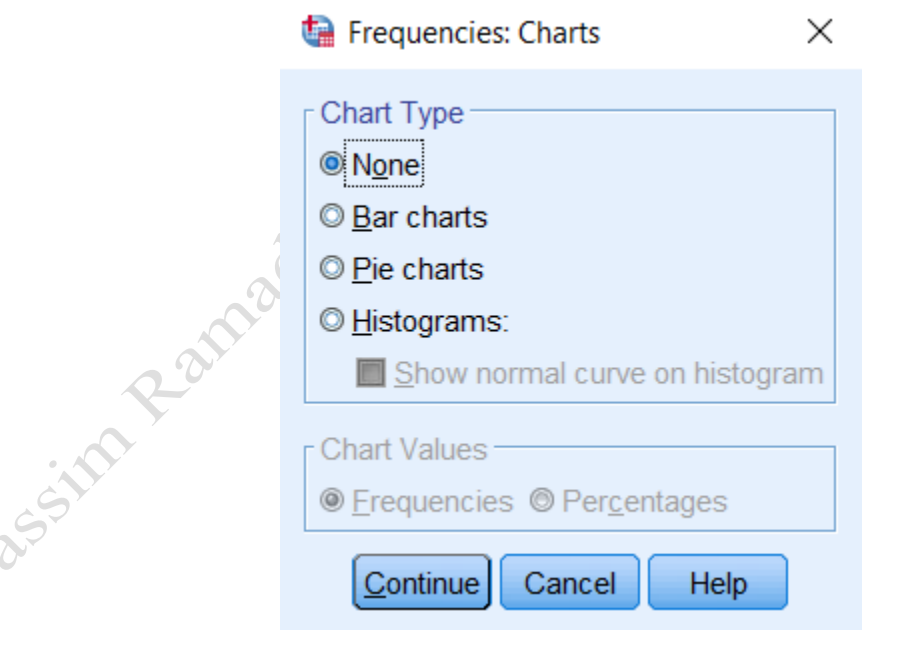

<span id="page-5-0"></span>**شكل :***4* **مربع حوار الرسوم النيانية المرتن بتحليل التكرارات**

الحظ أن الخيارات الموجودة في منطقة **قيم** المخططات ت **Values Chart** نطبق فقط على المخططات الشاريطية . ستصبح هذه الأزرار رمادية في حالة تحديد زر الاختيار الخاص بــ Histograms

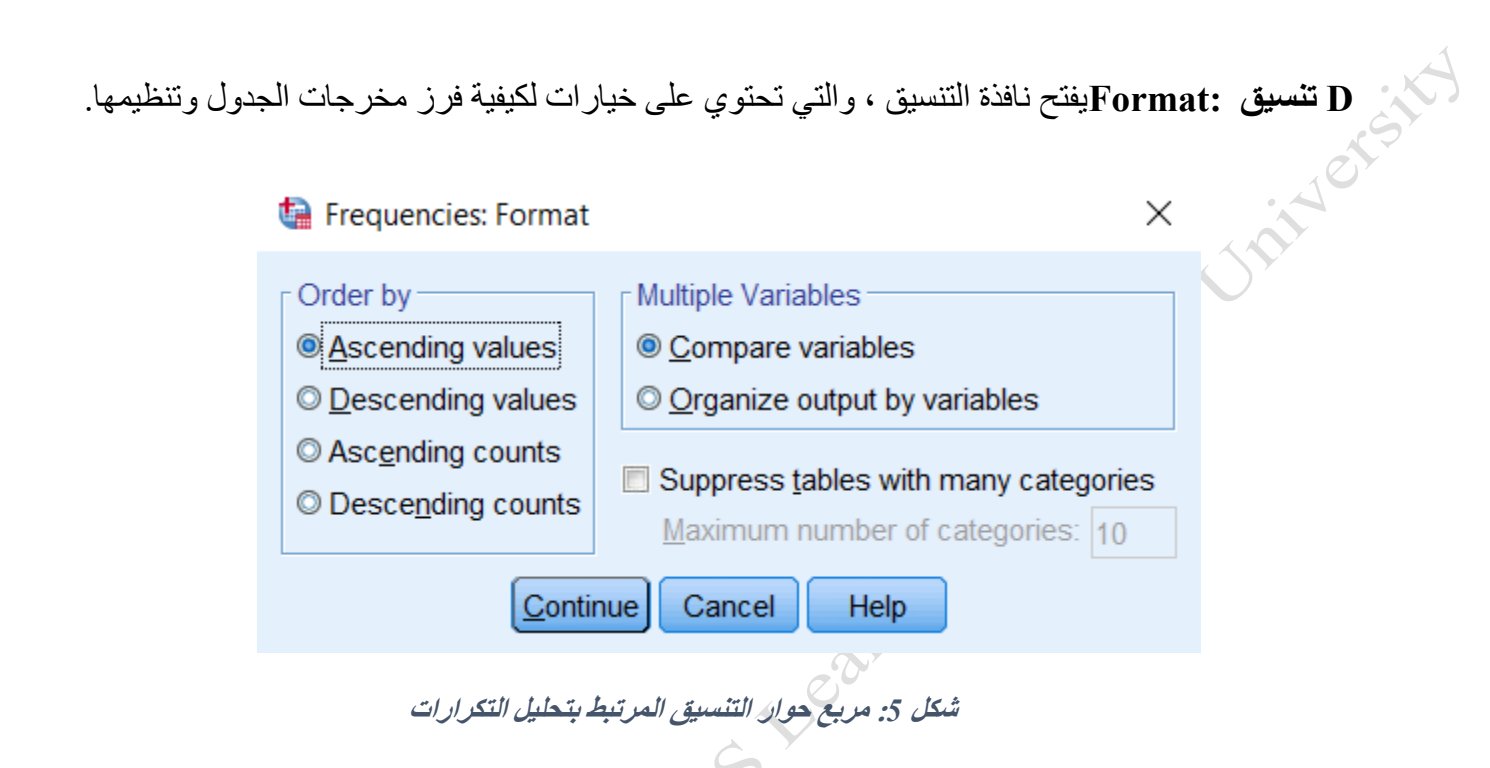

<span id="page-6-0"></span>ال **يتوافق الترتياب حسااااب by Order** مع المتغيرات المسااااتمرة ، لكن ىياارات **المتغيرات المتعادةة Multiple Variables** تسمح بتخصيص المخرجات عند تحديد متغيرين مستمرين أو أكثر.

- **تؤةي مقارنة المتغيرات variables Compare** إلى وضع اإلحصائيات الوصفية للمتغيرات الرقمية جنبا إلى جنب
- **يؤةي تنظيم المخرجات حسب المتغيرات variables by output Organize إلى** إنشات جداول تلخيص منفصلة لكل متغير رقمي.

 E**عرض جاداول التكرار tables frequency Display** :عناد تحادياده ، سااااتتم طبااعاة جاداول التكرار حيا يتم تحديد هذا المربع بشكل افتراضـي. إذا لم يتم تحديد مربع الاختيار هذا ، فلن يتم إنتاج جداول تكرار ، وسـيأتـي الإخراج الوحيد من الخيار ات التكميلية من **الإحصـــائيات** أو **الرســـوم البيانية ـســتحتاج إلى إلغاء تحديد هذا المربع إذا كنت تســتخدم تحليل** ا**لتكرارات على متغير رقمي مســتمر**) .إذا تم ترك هذا المربع محدداً ، فســيتم إنتاج جدول تكرار حيث يتم التعامل مع كل رقم فريد كفئة خاصــــــة بـه. وقد يؤدي هذا إلى جدول يحتوي على أكثر من 100 فئة ، اعتماداً على عدد المشـــــاهدات في مجموعة البيانات الخاصة بك.

### <span id="page-7-0"></span>1 **-** 2 **-** 1 **مثال: مقارنة النسب المئوية ألكثر من متغيرين**

#### **عرض المشكلة**

بالنسـبة للمتغير ات ذات التوزيعات المنحرفة ، غالباً ما يكون من المفيد أكثر النظر إلى النسـب المئوية بدلاً من النظر إلى المتوسطات. وذلك لأن المتوسطات أكثر عرضة للقيم المتطرفة: يمكن لقيمة مفردة قوية جداً "سحب" المتوسط صعوداً أو هبوطاً. وبالمقارنة ، فإن النسب المئوية (بما في ذلك المتوسط) قوية نسبياً (غير متأثرة) لوجود القيم المتطرفة - أي أن النسب المئوية لا تتغير كثيراً بشكل عام عند وجود القيم المتطرفة مقارنةً عندما لا تكون هناك قيم متطرفة.  $\ddot{\phantom{0}}$ 

**فمثالً :**

عند الإبلاغ عن نتائج اختبار لترتيب ما، غالباً ما يكون من المفيد أكثر (وأكثر وصفاً) الإبلاغ عن النسب المئوية أكثر من الإبلاغ عن المتوسـط .على سـبيل المثال ، قد نرغب في معرفة النسـبة المئوية الثمانين: الدرجة التي سـجلها 80٪ من الطلاب أدناه .لنفتر ض أن العينة في مجموعة بيانات تتضـــمن درجات اختبار تحديد المســتوى (من أصـــل 100 نقطة) لأربع مجالات: الإنجليزية والكمبيوتر والرياضـيات والإرشـاد الزراعي .دعنا نسـتخدم تحليل التكرارات للحصـول عل*ى الشــرائح* الخم*اسية* (أي النقاط 20 و 40 و 60 و 80) من الدرجات.

**تنفيذ التحليل**

**الملف : مقارنة عالمات الطالب المرفق**

**استخدام نافذة حوار التكرارات**

- ( **Analyze > Descriptive Statistics > Frequencies** التكرارات نافذة افتح .1
- 2. قم بتمييز متغيرات درجة الاختبار الأربعة في العمود الأيسر ثم انقر فوق زر السهم لنقلها إلى مربع المتغيرات. .3 انقر فوق **إحصائيات** .انقر فوق ىانة االىتيار " **points Cut** " وحدد **5** مجموعات متساوية .انقر فوق " **متابعة "**عند االنتهات.
- 4. انقر فوق **تنسيق** في منطقة المتغيرات المتعددة ، تأكد من تحديد **مقارنة المتغيرات** ثم انقر فوق " **مَتابعة**. **"** 
	- .5 قم بإلغات تحديد المربع الخاص **بجداول تكرار العرض** .عند االنتهات ، انقر فوق " **موافق**. **"**

**النتائج**

يوجد مربع واحد فقط ، **إحصاائيات Statistics** ، سايتم طباعته إلى إطار اإلىراج .سايحتوي هذا المربع على عدد القيم الصـالحة والمفقودة لكل متغير ، بالإضـافة إلى أي إحصـائيات إضـافية طلبنـاها (في هذه الحالة ، الخمـاسية).

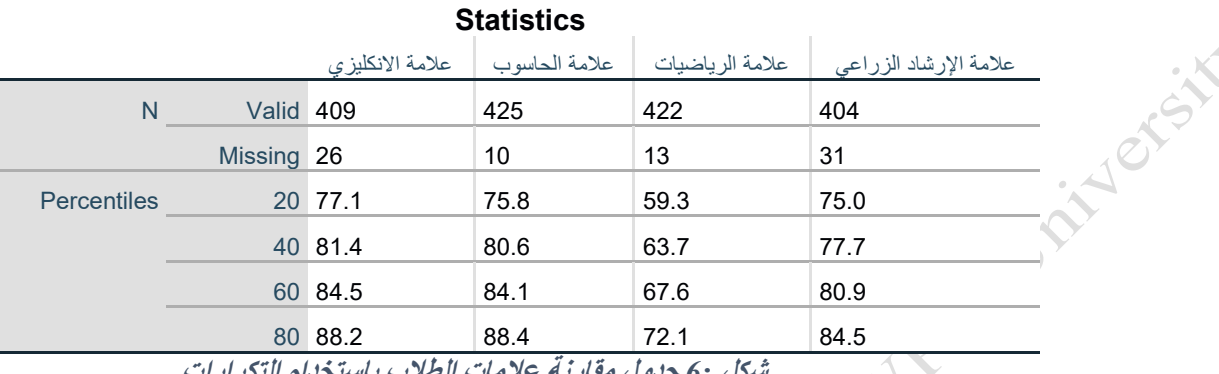

<span id="page-8-1"></span>**شكل** *6:* **جدول مقارنة عالمات الطالب باستخدام التكرارات**

الحظ أنه قمنا باىتصار النتائج إلى عدد عشري واحد بعد الفاصلة لسهولة القراتة*.*

لاحظ أيضا كيف أن خيار "مقارنة المجموعات" الذي اخترناه في SPSS ساعد بوضع نتائج جميع المتغير ات الأربعة في جدول واحد ، جنباً إلى جنب .من هذا ، يمكننا تحليل عدة ملاحظات حول البيانات بسر عة:

كانت مادة الارشــاد من أكثر المواد التي فيها قيم مفقودة (31) (على الأغلب الطلاب لم تحضـر الامتحان) بمقابل مادة الحاسوب التي حصلت على أقل القيم المفقودة )10(

حصل اختبار الرياضيات على أقل الدرجات بشكل عام .سجل 20٪ من الطلاب أقل من 59.3 ؛ وسجل أعلى 20٪ أعلى من 72.1 .على النقيض من درجات اختبار اللغة الإنجليزية ، حيث سـجل 20 ٪ من القاع أقل من 77.1 ، وسـجل أعلى 20 ٪ فوق .88.2

1 **-** 2 **-** 2 **مثال: المدرل التكراري مع التوزيع الطنيعي**

#### <span id="page-8-0"></span>**عرض المشكلة**

لنفترض أننا مهتمون بالحصول على تقدير تقريبي لما إذا كان المتغير يتم توزيعه بشكل طبيعي أم ال.

في هذا المثال ، ســــنوضــــح كيف يبدو المدرج التكراري مع التوزيع الطبيعي باســــتخدام متغير اللغة الإنجليزية من مجموعة بيانات العينة .يمثل هذا المتغير درجة المواد (من 100 نقطة) في اختبار تحديد مستوى اللغة الإنجليزية.

#### **تنفيذ تحليل التكرارات**

استخدام نافذة حوار التكرارات **Analyze > Descriptive Statistics > Frequencies** التكرارات نافذة افتح .1 2. انقر نقراً مزدوجاً فوق اللغة الإنجليزية المتغيرة لنقلها إلى مربع المتغيرات. .3 انقر على **الرسوم النيانية** لفتح التكرارات : نافذة الرسوم البيانية .انقر على**Histogram** ، وحدد مربع **إظهار المنحنى الطنيعي في الرسم النياني** .ثم انقر فوق " **متابعة**. **"** .4 قم بإلغات تحديد المربع الخاص **بجداول تكرار العرض** .عند االنتهات ، انقر فوق " **موافق** . **" النتائج** يجب أن تر ى الرسم البياني الذي يبدو مثل هذا: Histogram Mean = 82.79<br>Std. Dev. = 6.84<br>N = 409 50 40 Frequency 30 20 10  $\circ$ 50.00 60.00 70.00 80.00 90.00 100.00 110.00 علامة الانكليزى

<span id="page-9-0"></span>**شكل***7* **: المدرل التكراري لمتغير اللغة االنكليزي مع منحنى التوزيع الطنيعي** 

إذا تم توزيع البيانات بشـــكل مثالي تماماً ، فإننا نتوقع أن نرى ارتفاع الأشـــرطة يتطابق مع التراكب الطبيعي .على الرغم من أن هذا الرسـم البياني وحده لا يكفي لتحديد ما إذا كانت درجات اللغة الإنجليزية يتم توزيعها بشـكل طبيعي ، إلا أنه يســمح لنا بر وَية أن البيانات موزعة بشــكل متناظر بشــكل معقول حول المتوســط ، ولا يبدو أن هناك العديد من الانحرافات الضخمة عن المنحنى الطبيعي. كيف يمكن أن يبدو هذا المنحنى بمتغير غير طبيعي؟ حاول إعادة تشـغيل هذا المثال باسـتخدام متغير الدخل في الملف demo .انتبه جيداً إلى الذيول الناتجة عن المخطط يجب أن يكون للمتغير الموزع بشـــكل طبيعي عدد متســـاوٍ تقريباً من الملاحظات في الذيل الأيمن والأيسر ¸ابحث أيضاً عن أي أشرطة من الرسم البياني أطول أو أقصر بكثير من التراكب العادي

```
1 - 3 تكرارات النيانات الفئوية
```
يمكن أن ينتج عن تحليل التكرارات مقاييس موجزة للمتغيرات الفئوية في شكل جداول التكرار أو المخططات الشريطية أو المخططات الدائرية. لتشغيل تحليل التكرارات ، انقر فوق **تحليل <إحصائيات وصفية <التكرارات Frequencies > Statistics Descriptive > Analyze** .

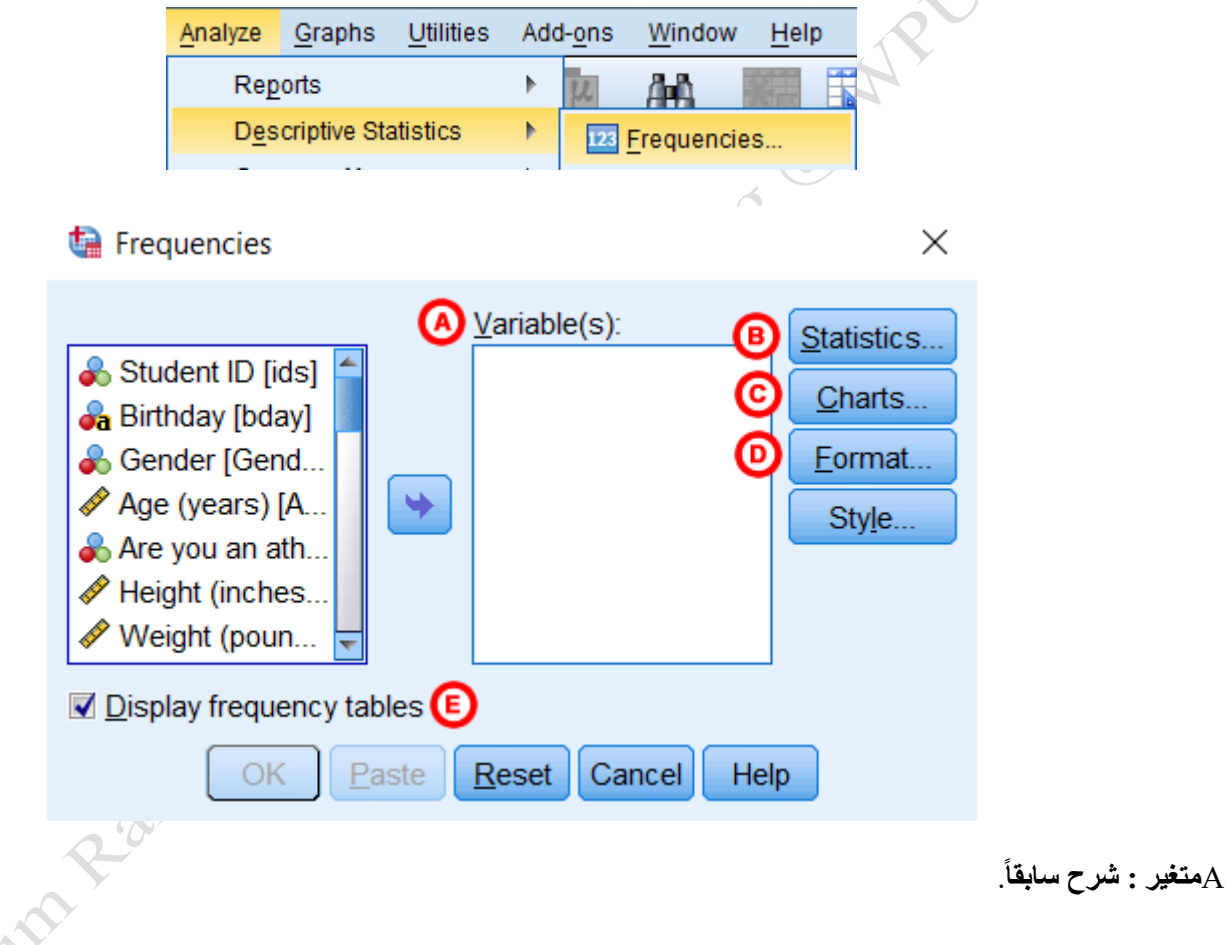

B**اإلحصائيات :**يفتح التكرارات: نافذة اإلحصائيات التي تحتوي على إحصائيات وصفية مختلفة.

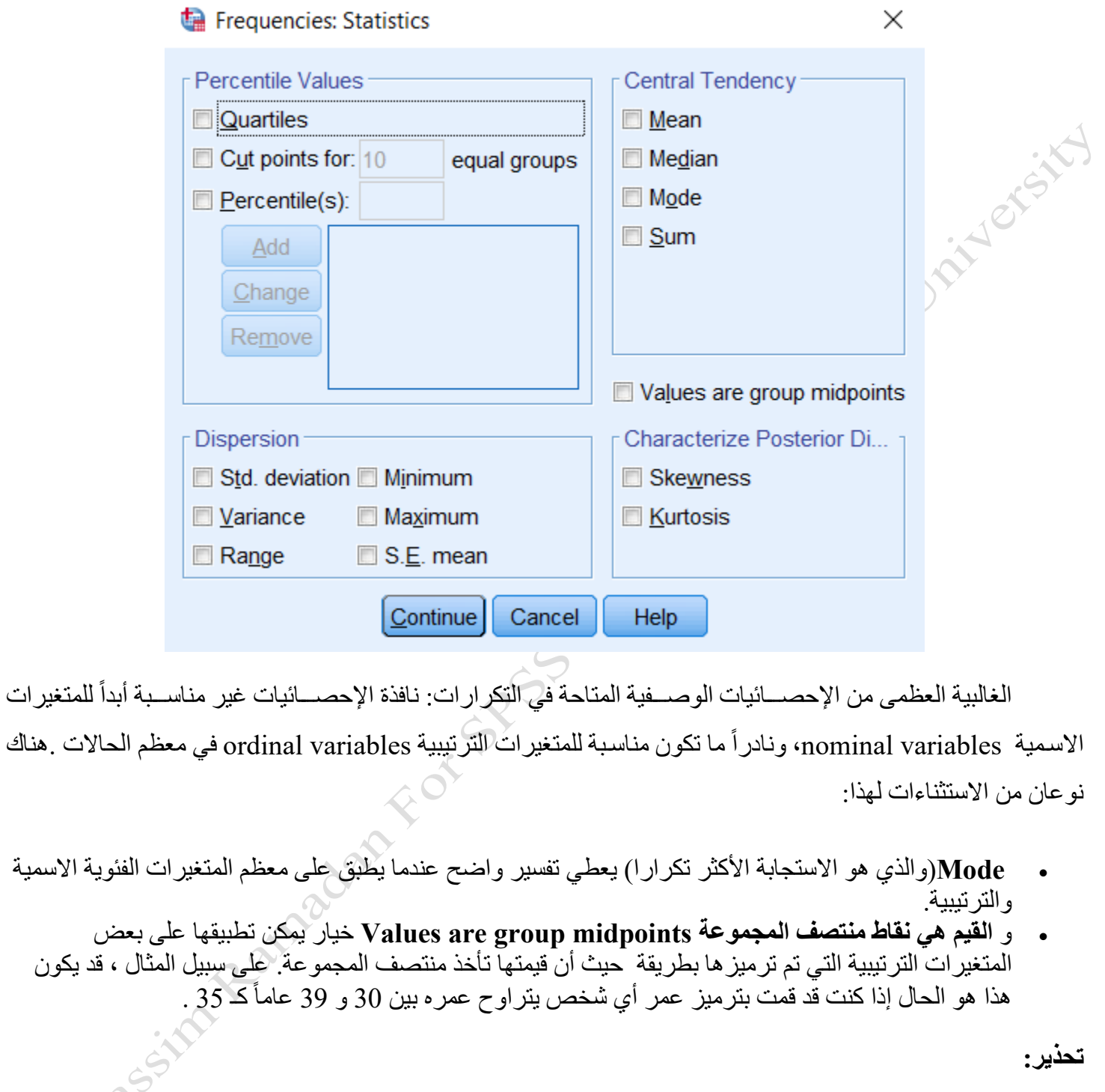

إذا تم ترميز المتغيرات الفئوية الخاصـة بك رقمياً ، فمن السـهل جداً استخدام مقاييس خاطئة مثل المتوسط والأنحراف المعياري. يحســـب SPSS تلك الإحصـــــائيات إذا طُلبت منه ، بغض النظر عما إذا كانت ذات مغزى أم لا. والأمر متروك للباحث لتحديد ما إذا كانت هذه التحليلات مناسبة لبياناتهم. بشكل عام ، يجب ألا تستخدم أبداً أياً من هذه الإحصـائيات للمتغير ات ثنائية التفرع variables dichotomous أو المتغيرات االسامية ، ويجب أال تساتخدم هذه اإلحصاائيات إال بحذر للمتغيرات الترتيبية.  **Cالرساوم النيانية** والتي تحتوي على ىيارات رساومية مختلفة .تتضامن الخيارات المخططات الشاريطية والمخططات الدائرية و المدرج التكراري .بالنسـبة للمتغيرات الفئوية ، تكون المخططات الشــريطية والمخططات الدائرية مناسـبة .يجب استخدام المدرج التكراري للمتغيرات المستمرة فقط ؛ ينبغي أن لا يتم استخدامها للمتغيرات الترتيبية، وينبغي ألا تستخدم *أبدا* مع المتغيرات االسمية.

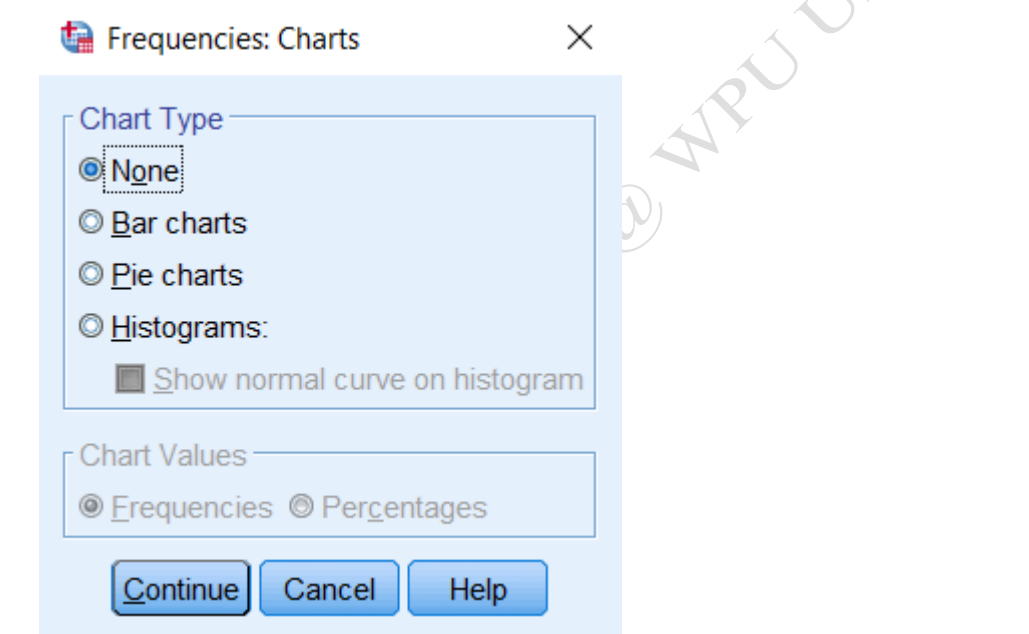

• يعرض **المخط** الشريطي الفئات على المحور x للرسم البياني ، وإما التكرارات أو النسب المئوية على المحور y • يصور **المخط الدائري** فئات المتغير على أنها "شرائح" من دائرة

الحظ أن الخياارات الموجودة في منطقاة **قيم** المخططاات **Values Chart** تنطبق فقط على المخططاات الشااااريطياة والمخططات الدائرية .على وجه الخصوص ، تيثر هذه الخيارات على ما إذا كان وسم الشرائح الدائرية أو المحور y للتخطيط الشريطي يستخدم التكرار أو النسب المئوية .سيكون هذا اإلعداد غير نشط إذا تم تحديد المدرج التكراري.

 **D تنسيق** نافذة التنسيق ، والتي تحتوي على ىيارات لكيفية فرز مخرجات الجدول وتن يمها.

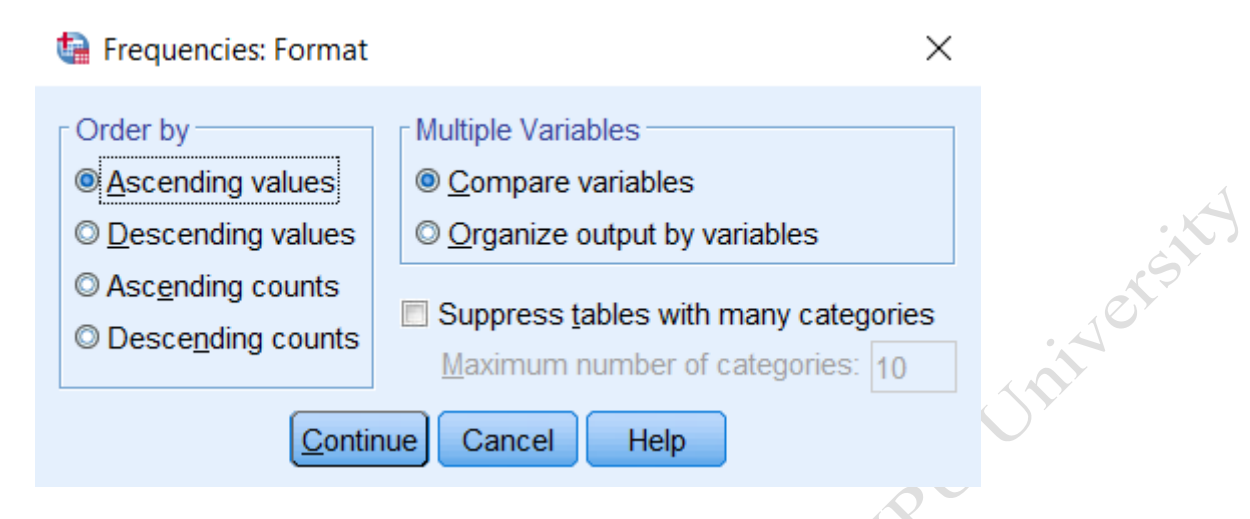

في **ترتيب حسب by Order** : الخيارات تيثر على المتغيرات الفئوية :

- ترت يب **القيم تصاعدياًvalues Ascending**
- ترت يب **القيم تنازلياًvalues Descending**
- ترت يب **التكرارات تصاعدياًcounts Ascending**
- ترت يب **التكرارات تنازلياًcounts Descending**

عند العمل مع متغيرين فئويين أو أكثر ، تؤثر خيارات ا**لمتغيرات المتعددة Multiple Variables ف**قط على ترتيب المخرجات. إذا تم تحديد **مقارنة المتغيرات variables Compare** ، فسااات هر جداول التكرارات لجميع المتغيرات أولاً ، وستظهر بعد ذلك جميع الرسوم البيانية للمتغيرات. إذا تم تحديد **تنظيم النتاتج حسب المتغيرات Organize output** by variables ، فسيظهر جدول التكرار والرسم البياني للمتغير الأول معاً ؛ ثم يظهر جدول التكرار والرسم البياني للمتغير الثاني معا ؛ إلخ

## <span id="page-13-0"></span>1 **-** 3 **-** 1 **مثال: تلخيص تكرارات متغير فئوي**

باستخدام بيانات العينة، لنقم بإنشــاء جدول التكرارات وشـريط الرسـم البياني المقابلة لمتغير فئوي ولنقم أيضــا طلب إحصات mode لهذا المتغير.

### **تشغيل التحليل**

.1 فتح نافذة تكرارات ) **تحليل <صفية االحصائيات <التكرارات** (وانقر نقرا مزدوجا على متغير فئوي . .2 لطلب إحصائيات mode ، انقر فوق **إحصائيات** .حدد المربع بجوار **mode** ، ثم انقر فوق **متابعة** .

.3 لتشغيل ىيار المخطط الشريطي ، انقر فوق **المخططات** .حدد زر االىتيار الخاص **بالرسوم النيانية الشريطية** .ثم انقر فوق " **متابعة** . **"**

.4 عند االنتهات ، انقر فوق " **موافق**. **"**

**النتائج**

يظهر جدولان في المخرجات :**الإحصــــائيات** ، التي تُبلغ عن عدد الملاحظات المفقودة وغير المفقودة في مجموعة البيانات ، بالإضافة إلى أي إحصائيات مطلوبة ؛ والجدول تكرار المتغير *الفئوي* .يتم تحديد عنوان الجدول لجدول التكرار من خلال تسمية المتغير (أو اسم المتغير ، إذا لم يتم تعيين تسمية).

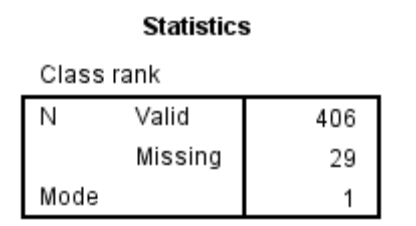

هنا ، يوضــــح هذا المثال جدول الإحصــــائيات و هناك 406 قيمة صــــالحة و 29 قيمة مفقودة .كما يعرض أيضــــأ إحصائيات mode: هنا ، قيمته هي "1"

**Class rank** 

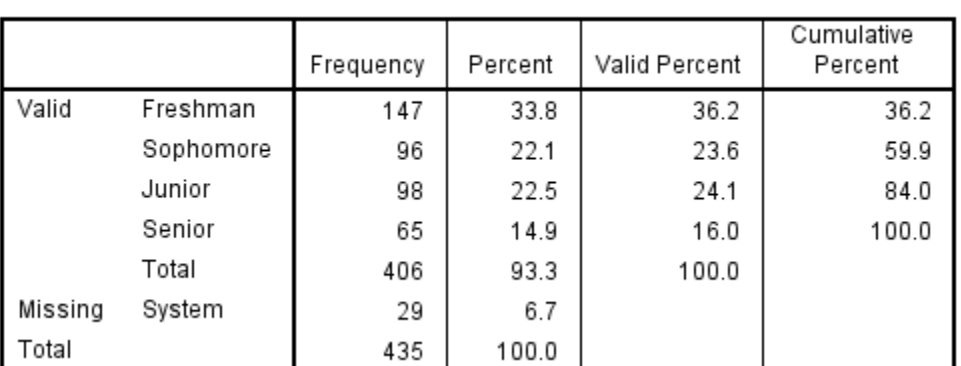

لاحظ كيفية تجميع الصـفوف في قسـمي "صــالح" Valid و "مفقود Missing."تتيح هذه المجموعة إمكانية المقارنة السهلة للملاحظات المفقودة مقابل الملاحظات غير المفقودة .لاحظ أن الاستجابات المفقودة من "النظام" هي ملاحظات تستخدم الرمز الافتراضـي لـــــ - SPSS نقطة ( ) - للإشارة إلى القيم المفقودة .إذا قام مستخدم بتعيين رموز خاصنة للقيم المفقودة في نافذة عرض المتغير ، فستظهر هذه الرموز هنا.

يظهر المخطط الشريطي بعد الجداول.

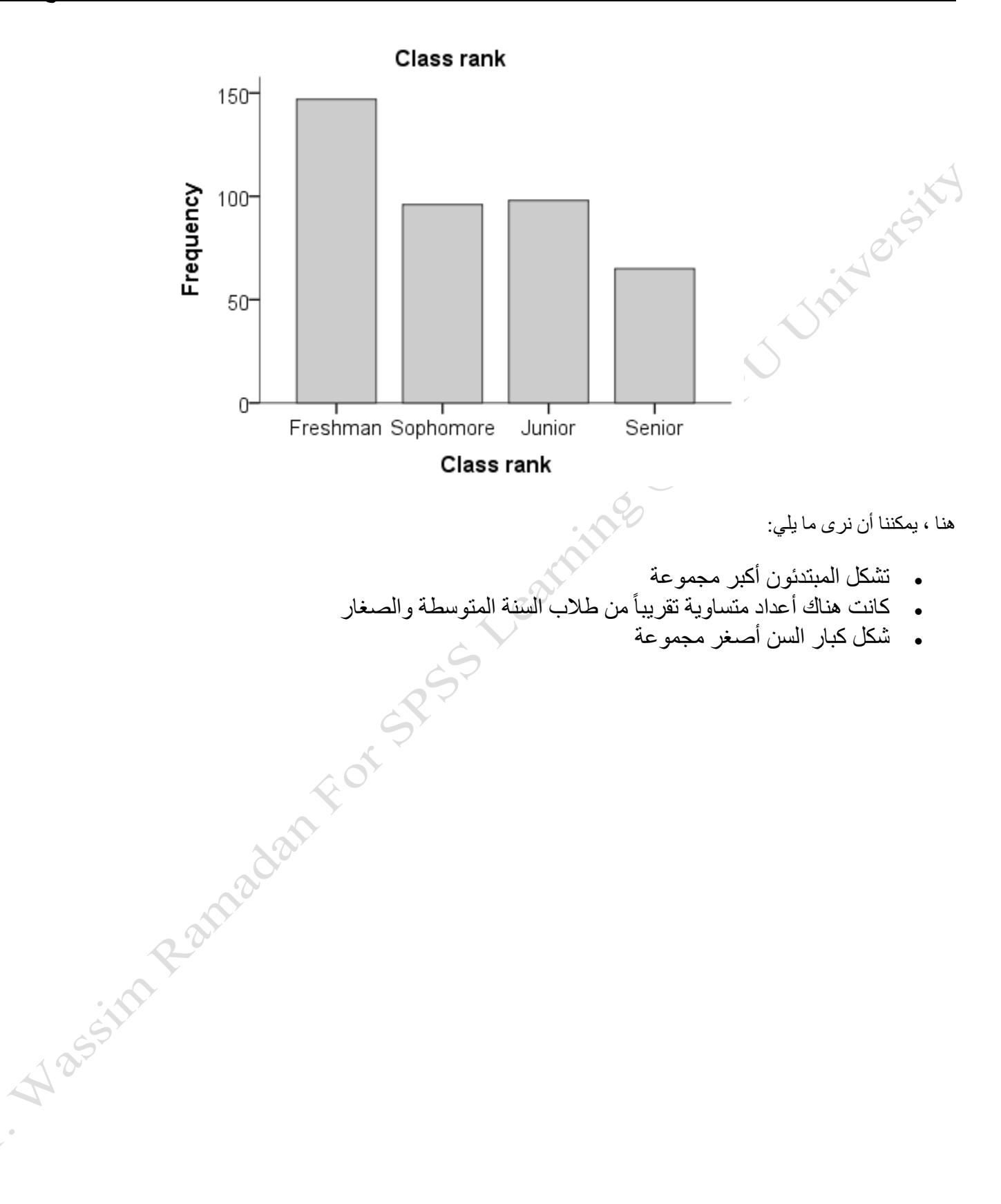